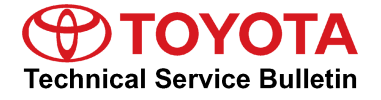

Toyota Supports

# **Entune/Entune Premium Audio Head Unit Software Update (Fujitsu Ten)**

**Service**

**Category** Audio/Visual/Telematics

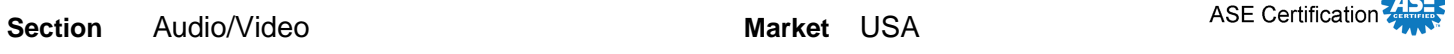

### **Applicability**

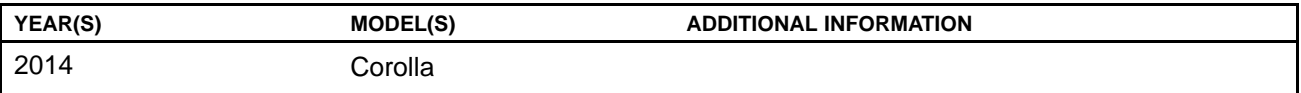

### **Introduction**

Some 2014 model year Corolla vehicles equipped with Entune™ (version BU.26.42) or Entune™ Premium (version AU.26.61) Audio may exhibit one or more of the following conditions:

- *APP* screen displays after re-route (Entune™ Premium only)
- Voice command system freezes during phone book transfer
- Voice command system freezes when radio is in XM mode (Entune™ Premium only)
- Bluetooth<sup>®</sup> is inoperative while using APPs
- Sent SMS message continually appears on display audio for BlackBerry® devices (Q10 & Z10)

Some 2014 model year Corolla vehicles equipped with Entune™ (version BU.30.05) or Entune™ Premium (version AU.30.08) Audio may exhibit one or more of the following conditions:

- Voice command system freezes when voice command is used right after ignition is ON (Entune™ Premium only)
- Entune™ function is inoperative (Entune™ Premium only)
- Cover art does not match with music playing (Entune™ Premium only)
- Music cannot be selected via voice command system (Entune™ Premium only)
- XM preset channels are removed (Entune™ Premium only)
- Radio freezes after inputting <sup>a</sup> certain address in navigation destination (Entune™ Premium only)
- Bluetooth<sup>®</sup> connection is dropped
- Phone book does not transfer
- Browse button does not appear in Bluetooth<sup>®</sup> Audio
- Bluetooth<sup>®</sup> connected device cannot be changed

### **Introduction (Continued)**

- Voice command system is inoperative after deleting all contacts
- Connected Bluetooth<sup>®</sup> device cannot be deleted
- User setting is deleted

Updated system software is now available to address these conditions. Follow the repair procedure in this bulletin to install the latest software version.

### **Warranty Information**

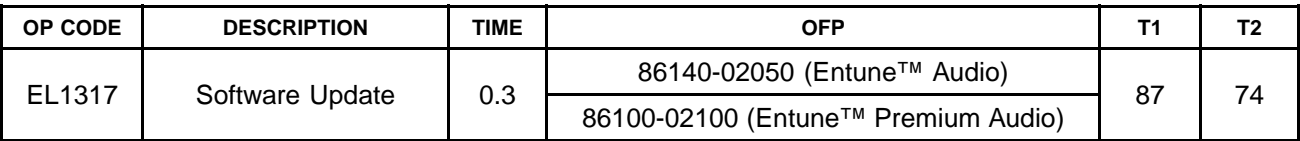

### **APPLICABLE WARRANTY**

- **• This repair is covered under the Toyota Basic Warranty. This warranty is in effect for 36 months or 36,000 miles, whichever occurs first, from the vehicle's in-service date.**
- **• Warranty application is limited to occurrence of the specified condition described in this bulletin.**

### **Required Tools & Equipment**

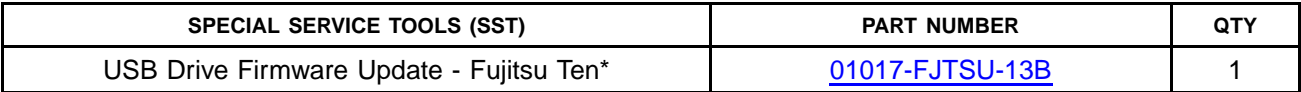

\* Essential SST.

### **NOTE**

**Additional SSTs may be ordered by calling 1-800-933-8335.**

# **Software Update**

1. Confirm the audio system type by checking the Panel ID printed above the top-right of the display.

**Figure 1. Entune™**

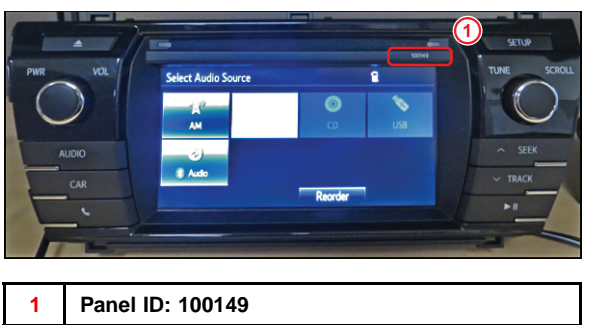

**Figure 2. Entune™ Premium**

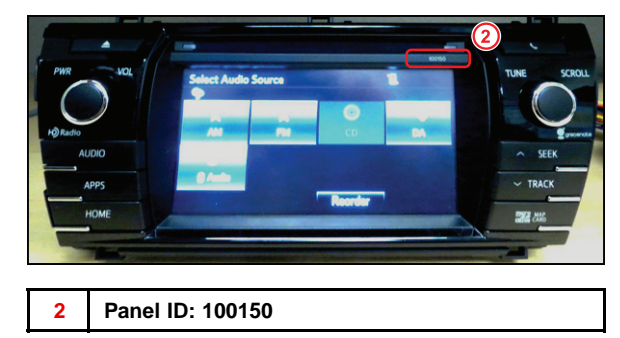

- 2. Start the engine.
- 3. Wait for the *Select Audio Source* screen to be displayed.

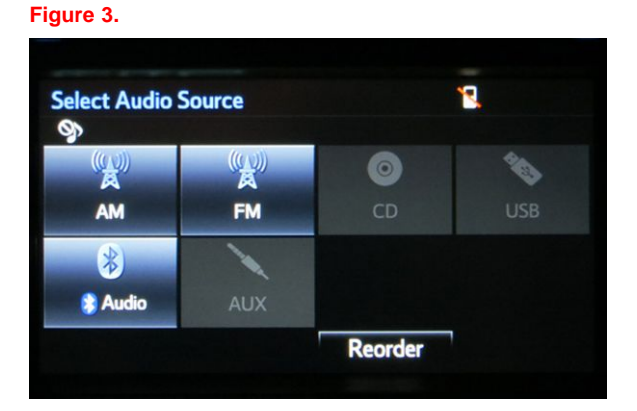

- 4. Insert the USB Drive SST into the vehicle USB port.
- 5. Wait until the USB source icon highlights and displays the USB name with the icon.

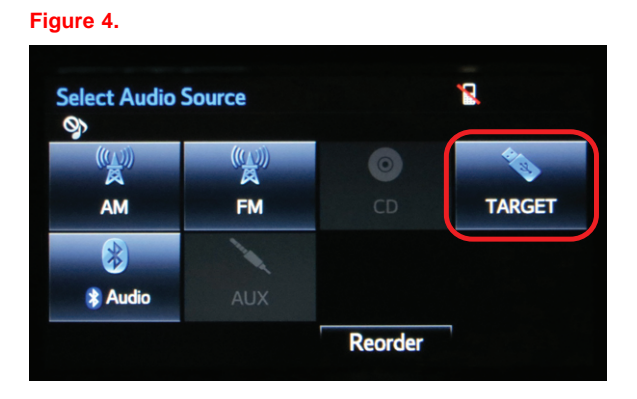

# **Software Update (Continued)**

- 6. Go to the *Setup* screen.
	- A. For Entune (Panel ID: 100149):

Press the *SETUP* button on the right of the panel.

B. For Entune Premium (Panel ID: 100150):

Press the *APPS* button on the left of the panel.

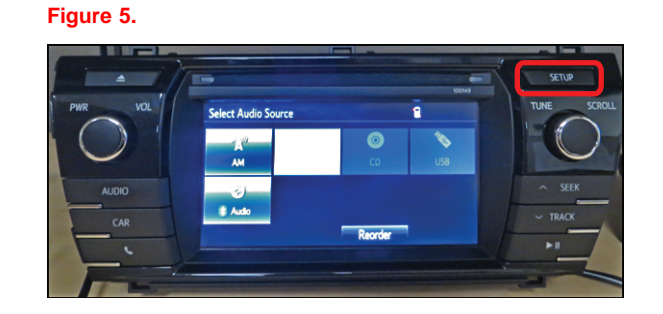

#### **Figure 6.**

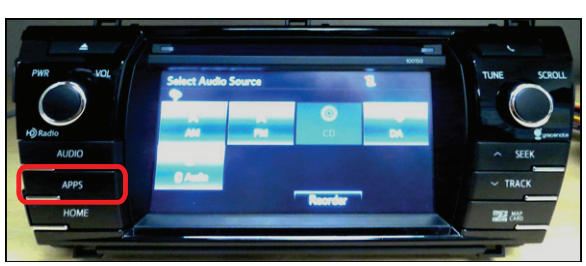

#### **Figure 7.**

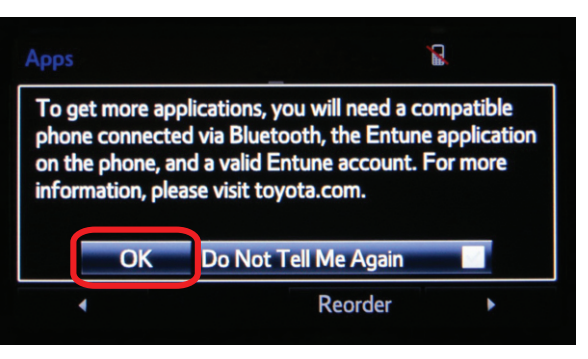

# **NOTE**

**If Entune pop-up displays, select** *OK***.**

# **Software Update (Continued)**

Select *Setup* on the *Apps* screen. **Figure** 8.

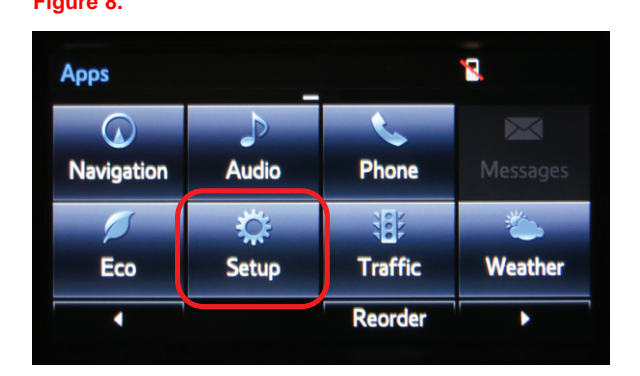

- 7. Select *General* on the *Setup* screen. **Figure 9..**
	-

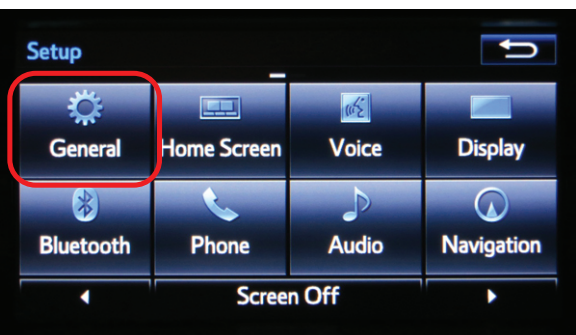

8. Select *Software Update* from the list on the *General Settings* screen.

#### **HINT**

**Scroll down the list until** *Software Update* **is displayed.**

#### **Figure 10..**

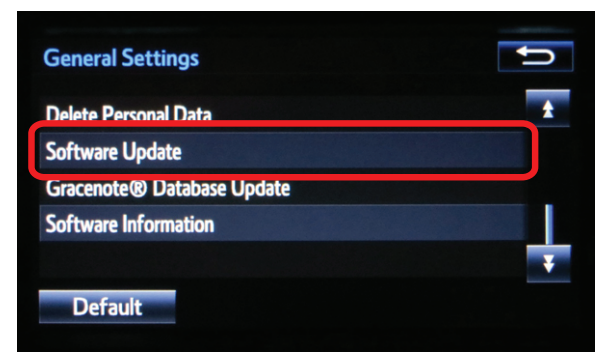

# **Software Update (Continued)**

9. Select *Update* on the *Software Update* screen.

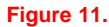

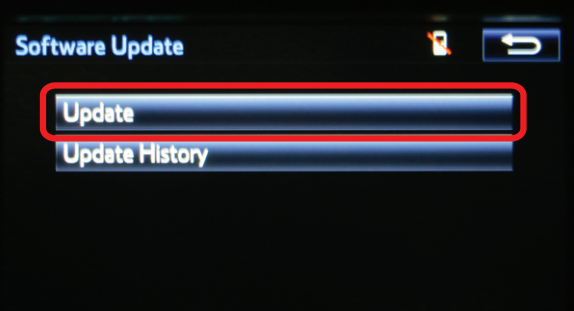

### **NOTE**

**If software has been detected properly, <sup>a</sup>** *"New software was found."* **pop-up will be displayed.**

#### **Figure 12.**

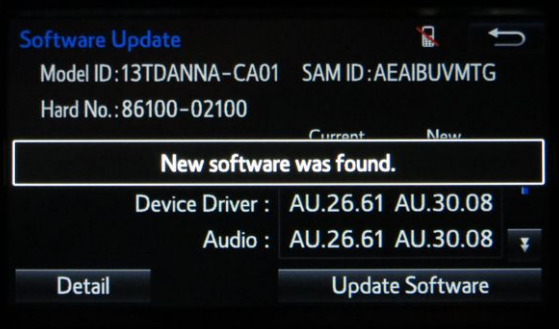

### **Software Update (Continued)**

10. Verify that the new software is up-to-date on the *Software Update* screen.

### **NOTE**

*Update Software* **is enabled only if there is an update newer than the current software.**

### **Figure 13.**

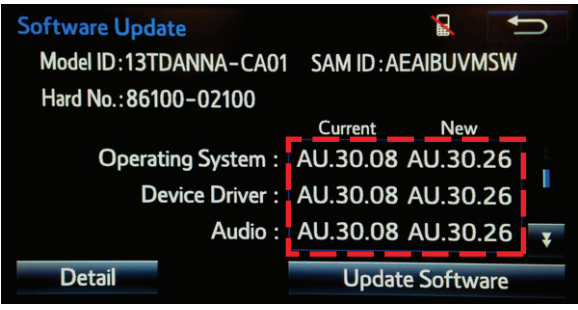

#### **Table 1. Software Version Information**

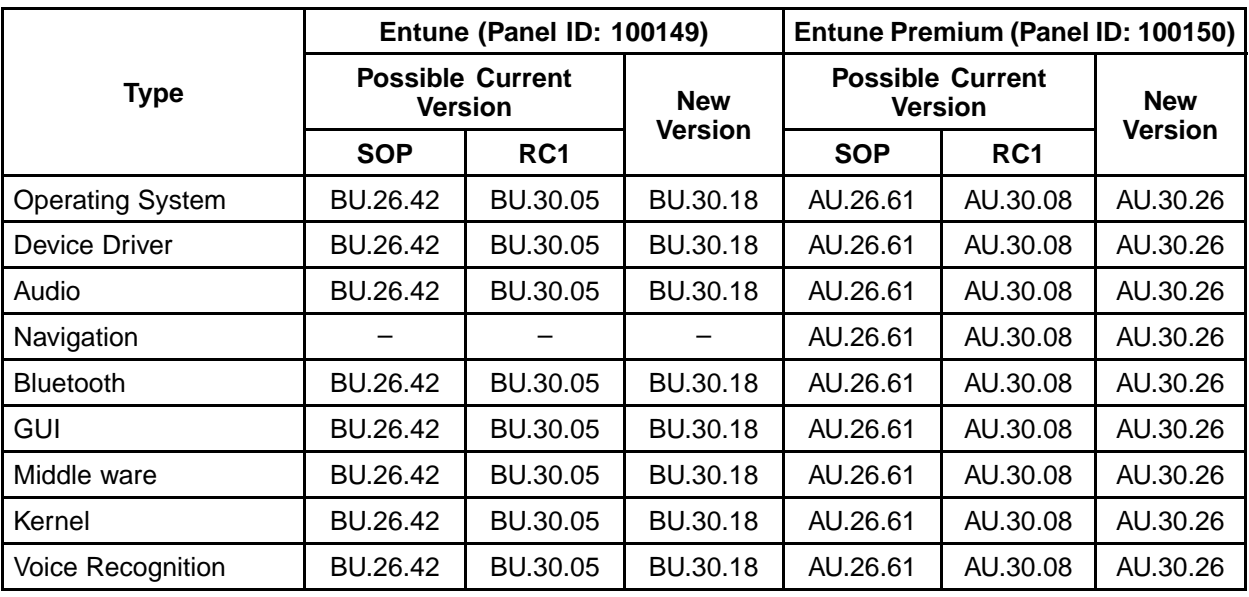

11. Select *Update Software* on the *Software Update* screen.

### **Figure 14..**

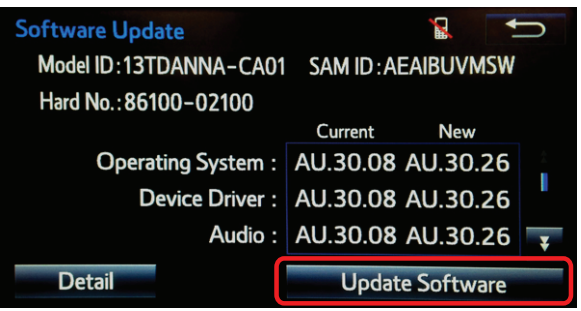

# **Software Update (Continued)**

12. Select *Yes* on the *"Would you like to start the software update?"* pop-up.

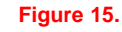

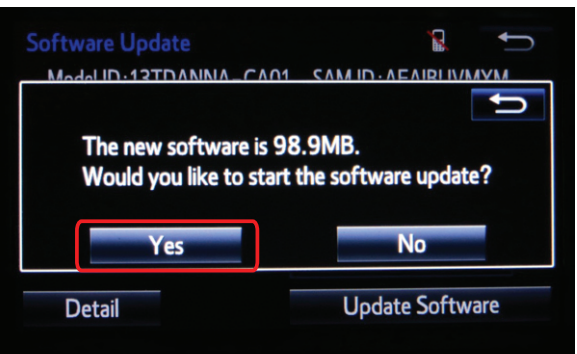

13. The unit begins installation.

### **NOTE**

**Do NOT turn off ACC before the software is ready for updating.**

### **Figure 16..**

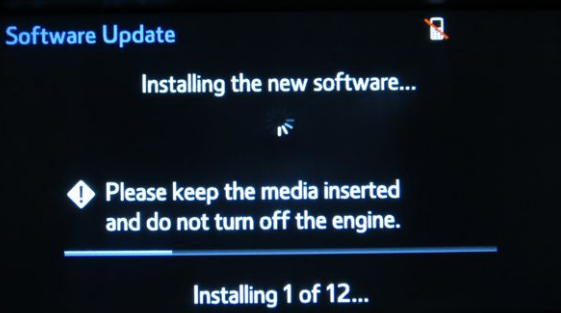

14. When *"The software is ready for updating."* displays, cycle the ignition OFF and wait for 30 seconds. Then cycle the ignition ON again.

#### **Figure 17..**

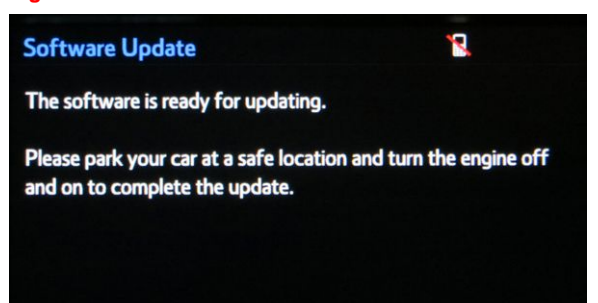

# **Software Update (Continued)**

15. Wait for the audio system to finish the software update.

### **NOTICE**

**Do NOT turn off ACC before the next Toyota logo screen displays.**

- **Figure 18.. Software Update** Updating the software... Please do not turn off the engine.
- 16. When the Toyota logo screen is displayed, the update is finished.

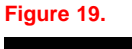

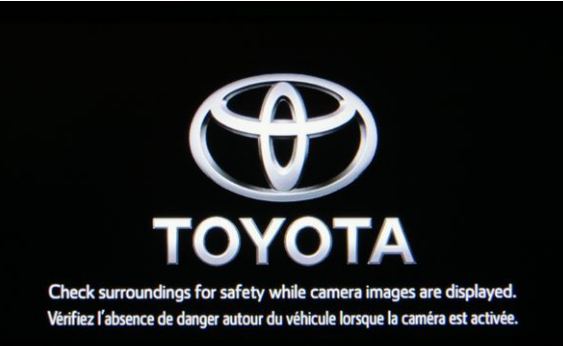

17. Remove the USB Drive SST from the vehicle USB port.

### **Software Version Confirmation**

1. Wait for the *Select Audio Source* screen to be displayed.

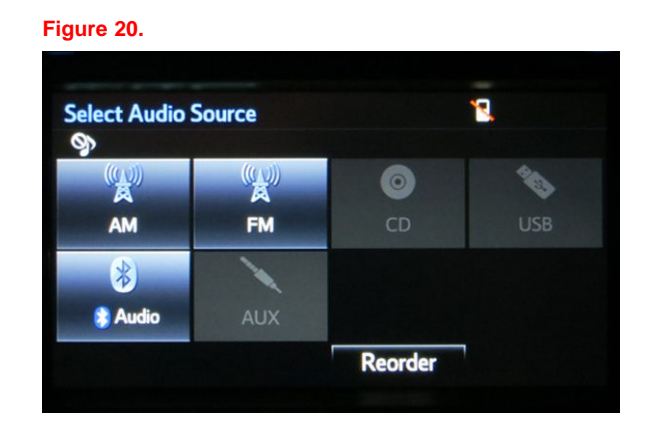

2. Perform steps 6 – 8 of the Software Update procedure to re-enter the *Software Update* screen.

# **Software Version Confirmation (Continued)**

3. Select *Update History* on *Software Update* screen.

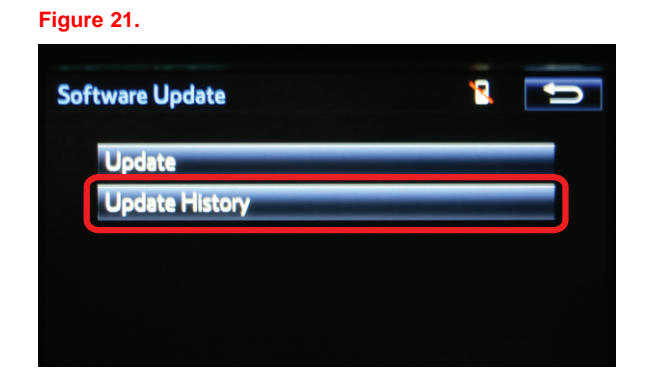

- 4. Confirm the software information.
	- A. Confirm that the "New" column is populated with the latest software version.

#### **Figure 22.**

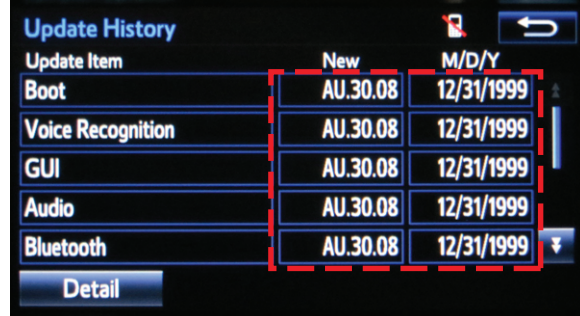

# **Software Version Confirmation (Continued)**

B. Scroll down to verify that all data is updated.

#### **Table 2. New Software Version Information**

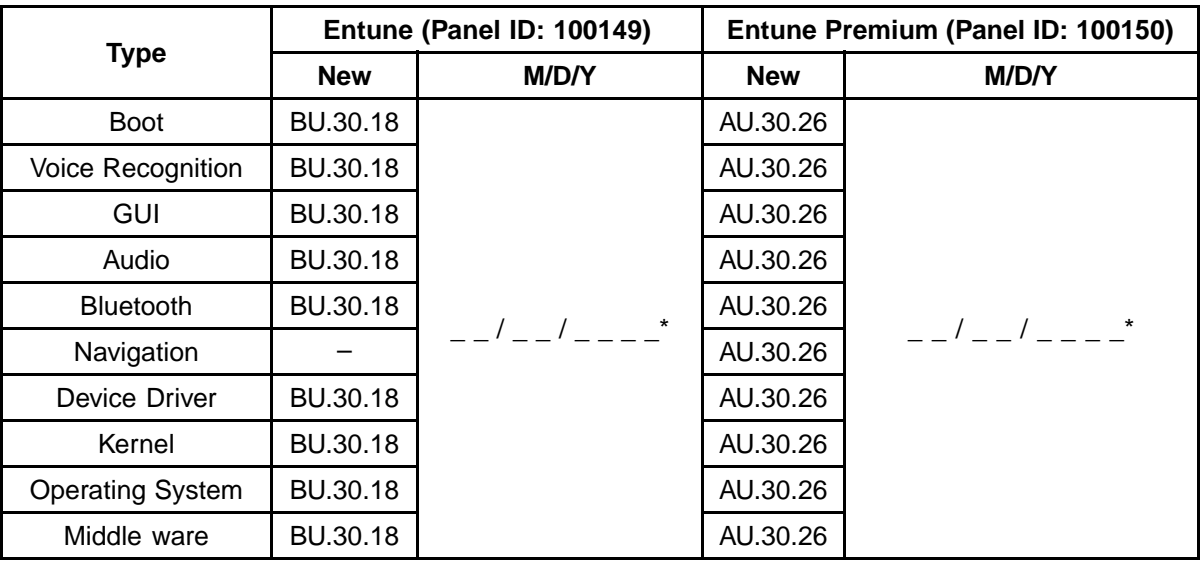

\*Date of update (If there is no GPS signal, the date may not be accurate.)